# How to get your meetings onto the meeting guide app <https://meetingguide.aa.org/>

As of June 2019, there are four techniques that have been used to connect to the app.

### 12 Step Meeting List

The easiest and most popular option is to use WordPress and the free [12 Step Meeting List plug](https://wordpress.org/plugins/12-step-meeting-list/) [in](https://wordpress.org/plugins/12-step-meeting-list/). There are several benefits to this approach: it is searchable, users can view the listings on a map, and it handles the JSON step automatically.

This is the most common technique we have seen used by districts in Area 74. We will elaborate more on this in the next section.

#### Google Sheet

Using a Google Sheet is another option. Here is a [template](https://docs.google.com/spreadsheets/u/2/d/1iA8oVtddHVEZ8gslWPlTrfBfbgJpiS0Tt6sFOTi_5dk/edit#gid=687617754) that can be used. This must actually be your website's meeting finder. It should be embedded on the meetings page, or, if you are using Wix, you can create a table and set its data source to be the Google Sheet. This option also handles the JSON step for you.

#### Wix Data Collections

Wix has a [data collections feature](https://support.wix.com/en/wix-data/database-collections) that has been used to provide meeting info to Meeting Guide. This has only successfully been done once as of this writing and requires some technical knowledge to implement. This route requires a valid [JSON feed](https://meetingguide.aa.org/json).

#### Custom Website Database

Finally, you're welcome to create your own database. Many sites are using custom PHP / MySQL meeting finders, but any technology stack should be fine, so long as you provide a [valid JSON](https://meetingguide.aa.org/json) [feed.](https://meetingguide.aa.org/json)

### Through area74.org

Area 74 will assist districts with getting their meetings uploaded to Meeting Guide if they can't do it themselves. Please fill out the [template](http://area74.org/wp-content/uploads/template.csv) and send it to [webmaster@area74.org](mailto:webmaster@area74.org). Follow the [specifications](https://github.com/code4recovery/spec#specification) when filling out each column so that it uploads properly to the app.

*Please make sure to update us regularly with a new csv file when your meetings change so that the meeting guide app presents the most current meeting information. Your csv file should include ALL MEETINGS for your district.*

Meetings that Area 74 has uploaded to meeting guide will be listed on our [meetings page.](http://area74.org/meetings/)

# Setting up the 12 Step Meeting List Plugin on Your Site

This part assumes you already have a web hosting service that supports WordPress. Check out our [web servant resource page](https://area74.org/web-servant-resources/) for more information about starting a website.

1. Add the 12 Step Meeting List plugin

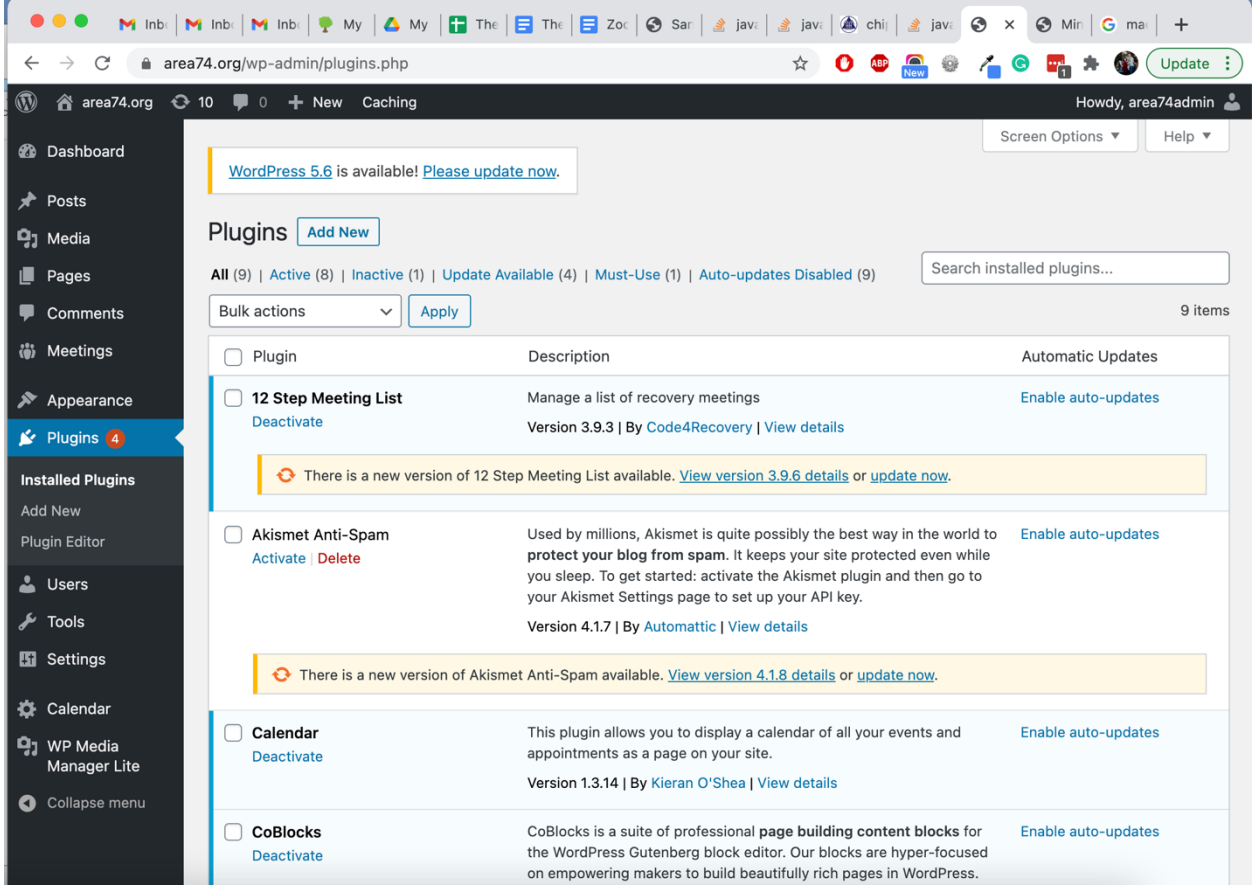

Once the plugin is activated, a new page will display on your site under <your domain name>/meetings. You will also have a "Meetings" option on the left nav bar on the WordPress dashboard. From there you will administer your meetings.

2. Upload meetings through the 12 Step Meeting List plugin

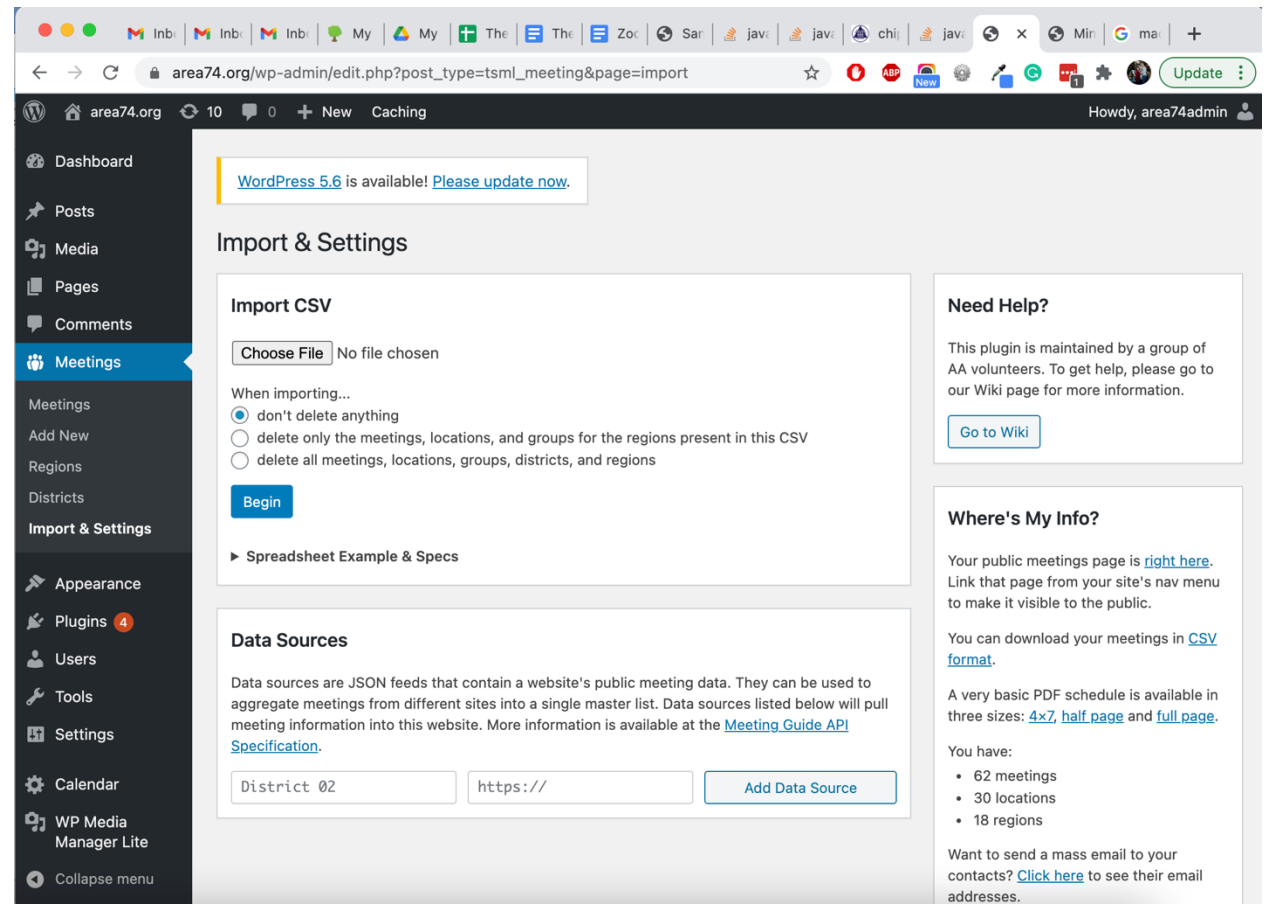

There are a number of ways you can do this. Area 74 uploads meetings using CSV files provided by districts…

#### **Spreadsheet**

If you use a spreadsheet, make sure that you select the middle radio button when uploading it, "delete only the meetings, locations, and groups for the regions present in this CSV". 99% of the time this is the option you want. This option will replace meetings that are present in the meeting locations in the csv file. Just make sure that all meetings for that location are included in the csv file. Otherwise, you will end up losing those meetings that aren't present.

"Don't delete anything" - this option will do exactly what it says. If your csv file contains meetings that have already been uploaded, this will result in duplicate meetings. You would only want to use this option if your csv file only contains entirely new meetings.

"Delete all meetings, locations, groups, districts, and regions" - this will wipe out all the meetings you've previously uploaded. You would only want to use this option if you

want to start from scratch basically.

#### **Manual Entry**

Another option for uploading meetings is to manually enter them. The Area rarely does this unless we need to make a one-off correction. There is a nice form input provided by the plugin for manual entry of meetings through your site.

3. Email [appsupport@aa.org](mailto:appsupport@aa.org) letting them know that you are ready to be connected to the Meeting Guide App

We have noticed some slow response time from GSO on this request. You have to be patient and follow up occasionally when appropriate.

Make sure to check the meeting guide app for accuracy after they connect you. We had some issues after we got connected that they were able to assist us with.

There are a few reasons why meetings do not populate in the app.

- 1. Incomplete addresses via Google Maps
- 2. Incorrect location name or address
- 3. Incorrect postal codes
- 4. Database formatting

For further information, please contact appsupport@aa.org.

The app updates every 12 hours (twice per day). What that means is, the app goes through a daily cycle two times per day. During that cycle, if any updates on your site are made to meetings (i.e. group names or meeting notes) then the app will update with the new information.

Need more answers? Try posting a question on the [Technology](https://tiaa-forum.org/) in AA forum. The Area has used this forum to get answers to our questions, and there are very knowledgeable folks monitoring it.